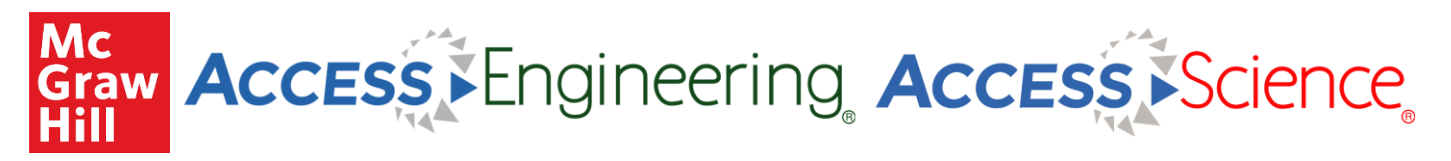

# **SAMS Sigma Administration Portal Instructions**

The SAMS Sigma Administration Portal allows administrators to view account information and download usage statistics for AccessEngineering and AccessScience. Use the following instructions to log in to the Admin Portal.

- **1.** Go to<https://sams-sigma.com/app/login?publisherId=66>
- **2.** Enter your admin username and password to log in
	- a. If you do not know your password, use the "Forgot Password" link to send a reset email to your admin email address
	- b. If you do not know your username or admin email address, please contact Customer Success [\(customersuccess@mheducation.com\)](mailto:customersuccess@mheducation.com)

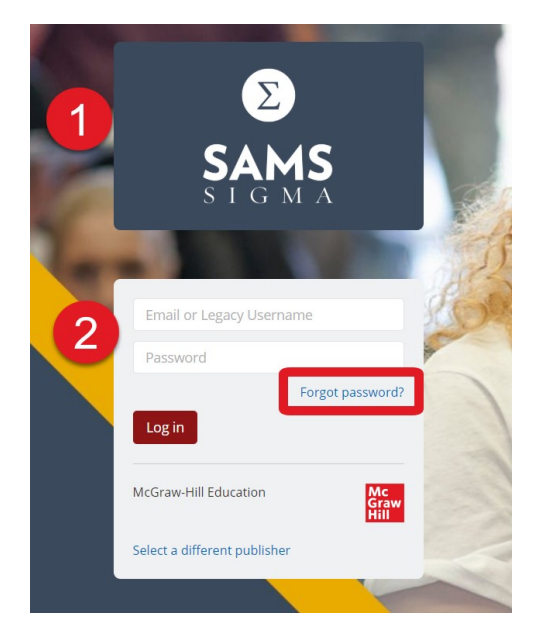

**3.** Use the dropdown menu next to the "Hello…" text in the header to switch from your individual admin account to the institution's account

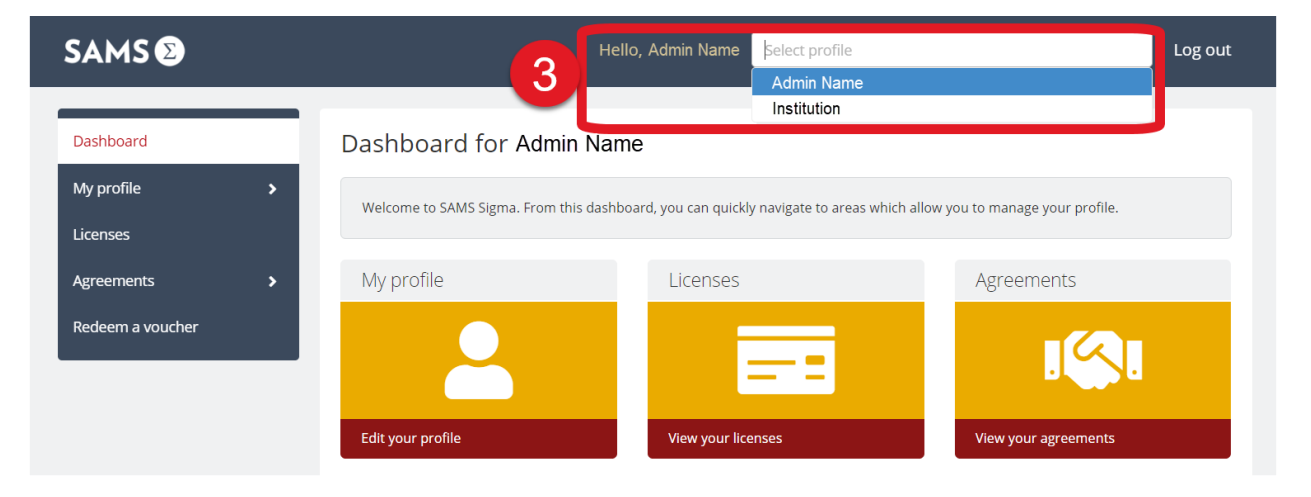

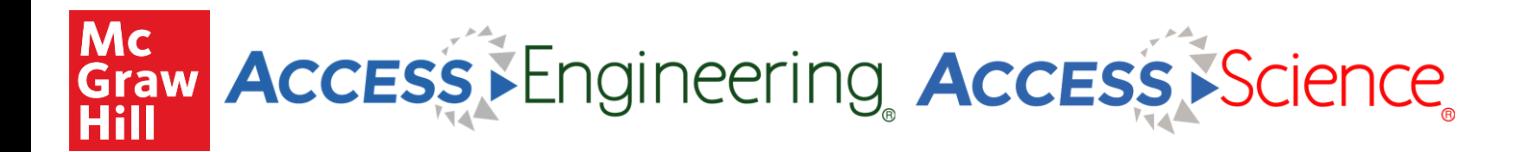

**4.** Use the menu bar on the left to view account details and usage reports

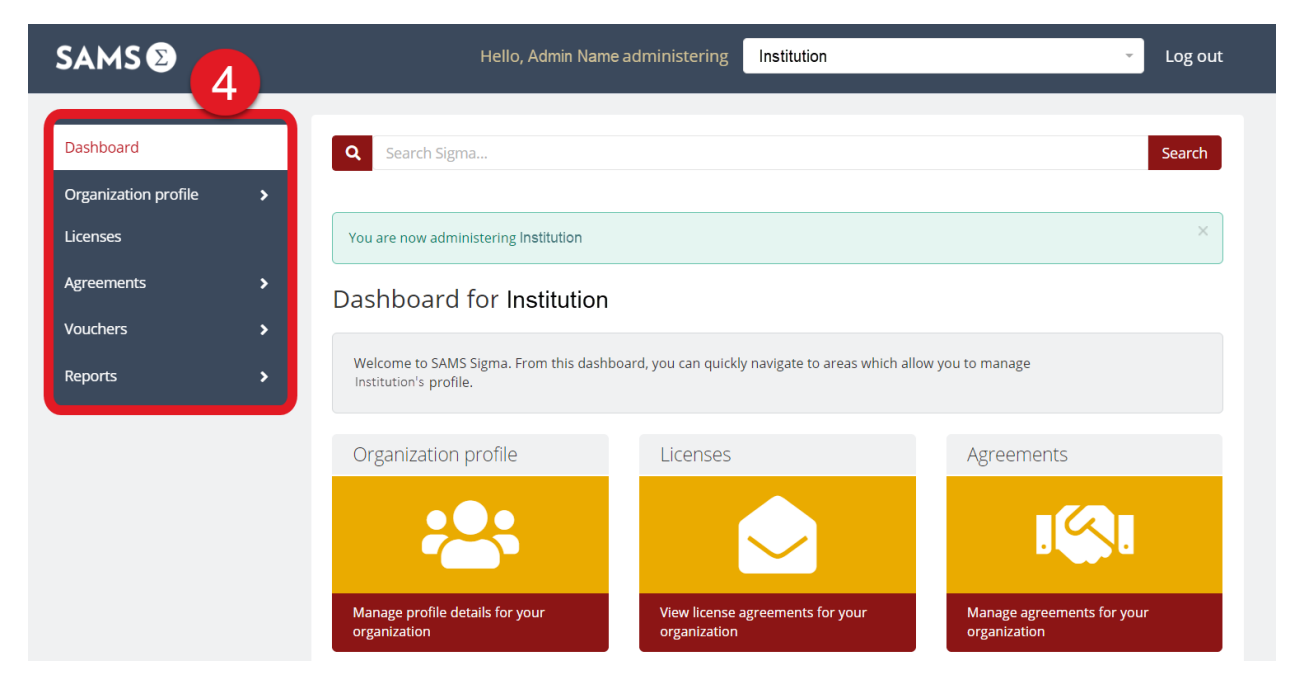

- **5.** To download usage reports, go to "Reports" and select "COUNTER"
	- a. Select the report type from the dropdown menu, set the start and end date, and then select "Download report"

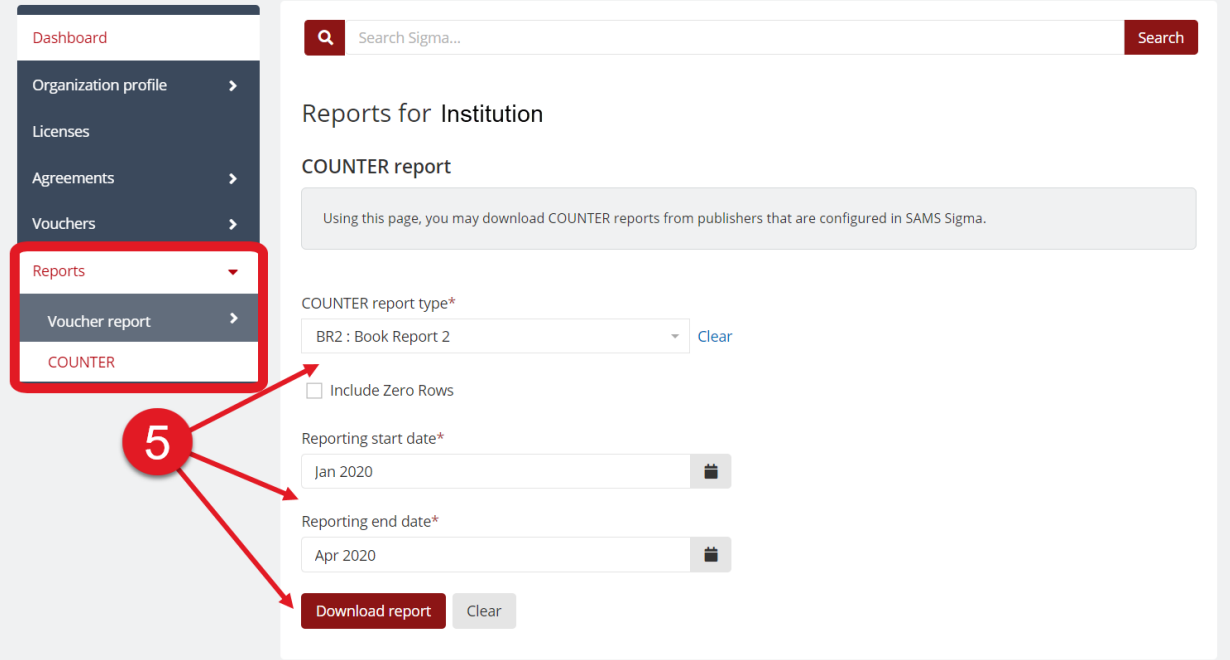

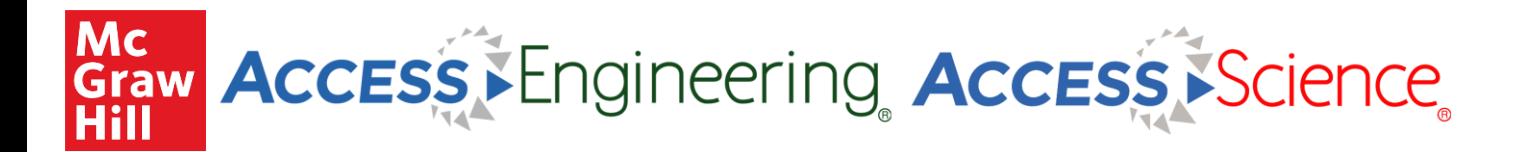

- **6.** Under the "Organization Profile" section you also have the following options:
	- a. **Details:** see account details and contact information
	- b. **Preferences**: set a logo to display in the site header or set up your OpenURL resolver
	- c. **Authentication Identifiers**: see methods of authentication for your account, including IP ranges, usernames and passwords, and Shibboleth/Open Athens identifiers

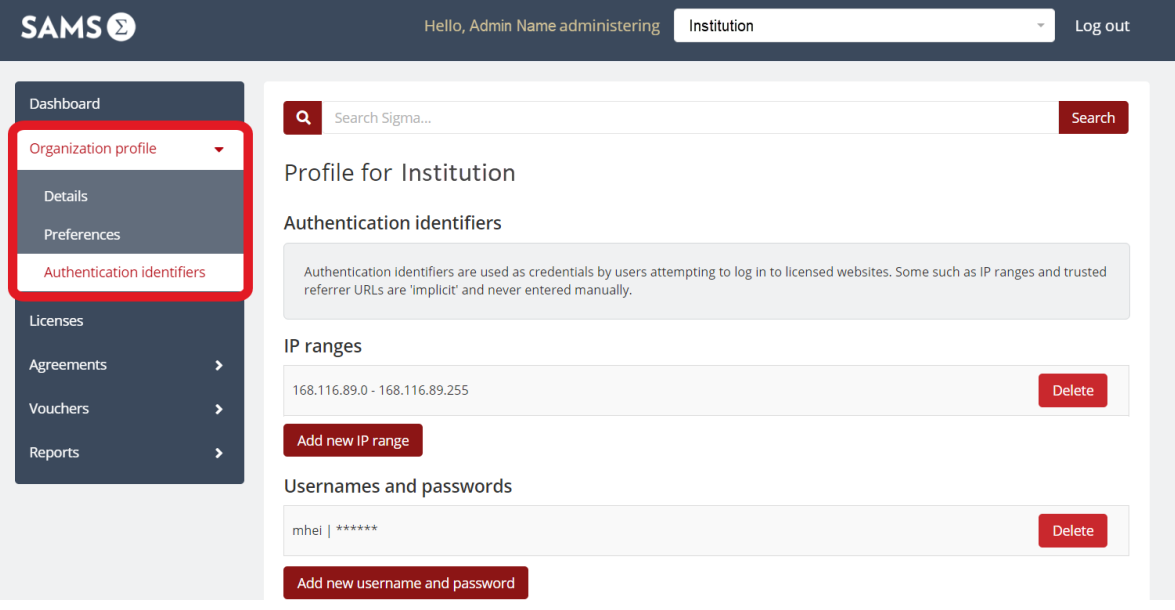

## *Do you have questions or need additional assistance?*

Contact McGraw Hill's Customer Success Team at [customersuccess@mheducation.com](mailto:customersuccess@mheducation.com)

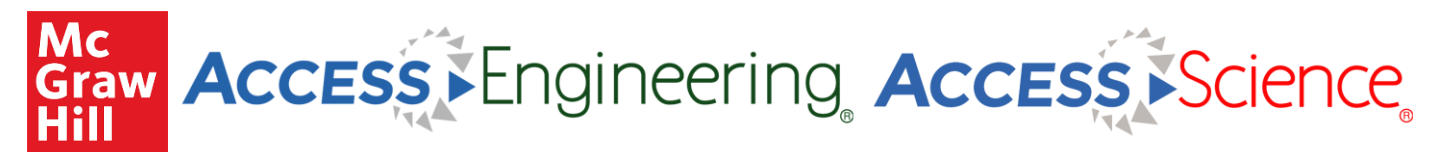

## **SUSHI Usage Statistics Instructions**

### **COUNTER 4**

#### **To obtain COUNTER 4 usage reports via a SUSHI connection:**

Please use the following information:

- SUSHI SERVER/SERVICE URL[: https://api-ext.star.saas.semcs.net/sushi](https://api-ext.star.saas.semcs.net/sushi)
- CUSTOMER REFERENCE ID: 3:[SAMS ID- see screenshot below]
- REQUESTOR ID: [admin username that you use to log in to SAMS Sigma]

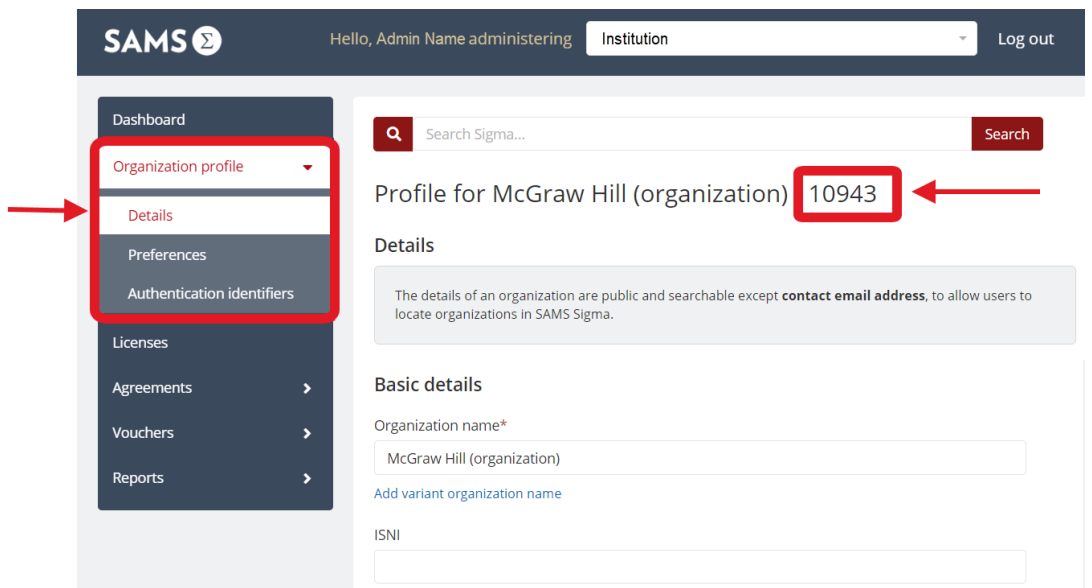

*To find your SAMS ID, go to the Organization Profile section, select Details, and find the number that appears next to your organization's name at the top of the screen*

#### **The following COUNTER 4 Reports are available:**

- BR2
- BR4
- CR1
- PR1
- TR3
- TR3 Mobile

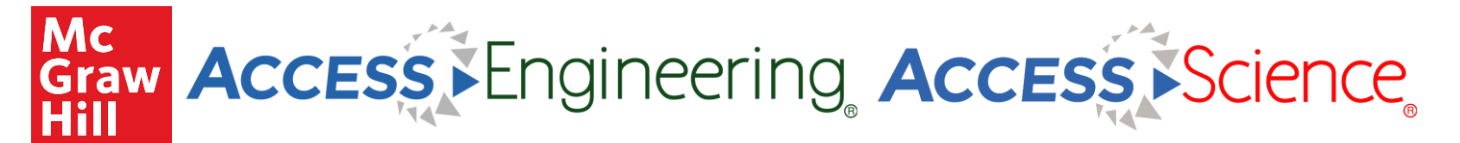

### **COUNTER 5**

#### **To obtain COUNTER 5 usage reports via a SUSHI connection:**

Please use the following information:

- SUSHI API UI: [https://c5sushiapi.mpsinsight.com/login/sushi](https://nam12.safelinks.protection.outlook.com/?url=https%3A%2F%2Fc5sushiapi.mpsinsight.com%2Flogin%2Fsushi&data=04%7C01%7Clauren.sapira%40mheducation.com%7C6712680e9cf643a242c408d8d4349e02%7Cf919b1efc0c347358fca0928ec39d8d5%7C0%7C0%7C637492669753905183%7CUnknown%7CTWFpbGZsb3d8eyJWIjoiMC4wLjAwMDAiLCJQIjoiV2luMzIiLCJBTiI6Ik1haWwiLCJXVCI6Mn0%3D%7C1000&sdata=tOXDtKqnPuGcXh3lOfOrhk7XItZBQfJg61jpxEKIf%2Bc%3D&reserved=0)
- SUSHI SERVICE URL[: https://c5sushi.mpsinsight.com/c5sushi/services](https://c5sushi.mpsinsight.com/c5sushi/services)
- API KEY: [find this in the Organization Profile Details section-see screenshot below]
- CUSTOMER ID: [SAMS ID- see screenshot below]

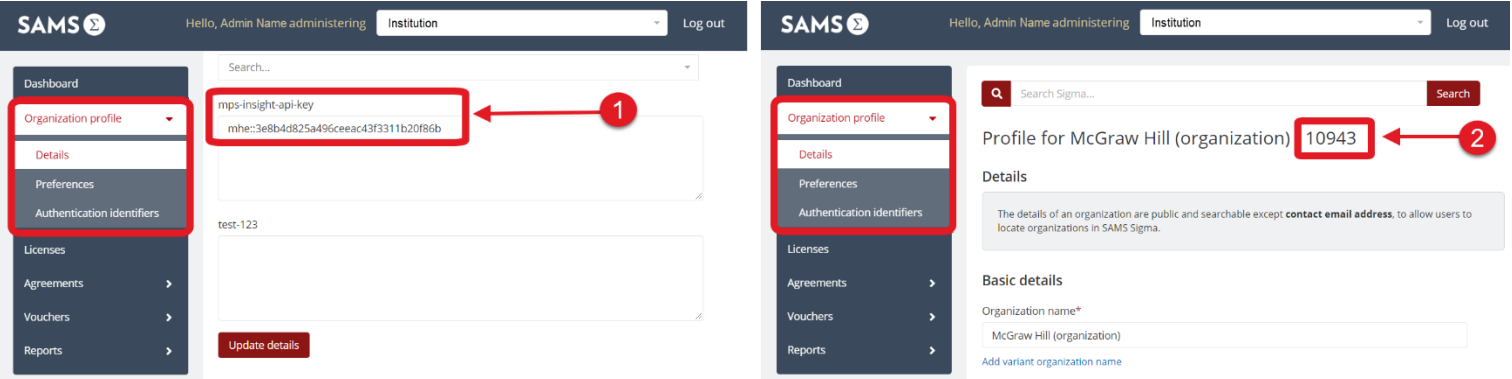

- *1. To find your API Key, go to the Organization Profile section, select Details, and scroll down to the field called mps-insight-api-key*
- *2. To find your SAMS ID, find the number that appears next to your organization's name at the top of the Profile Details screen)*

**The following COUNTER 5 Reports are available:**

- IR
- IR\_A1
- $\bullet$  IR\_M1
- PR
- PR\_P1
- TR
- TR\_B1
- TR\_B2

**For your reference:**

- MPS Insights SUSHI Guide[: https://c5sushiapi.mpsinsight.com/assets/sushi\\_api\\_key\\_help.pdf](https://c5sushiapi.mpsinsight.com/assets/sushi_api_key_help.pdf)
- COUNTER 5 Reports for AccessEngineering: <https://www.accessengineeringlibrary.com/COUNTER5>
- COUNTER 5 Reports for AccessScience:<https://www.accessscience.com/pages/COUNTER>